Energistyrelsens trin for trin-guide:

**Sådan søger du tilskud fra Energirenoveringspuljen som privatperson eller virksomhedsejer** 

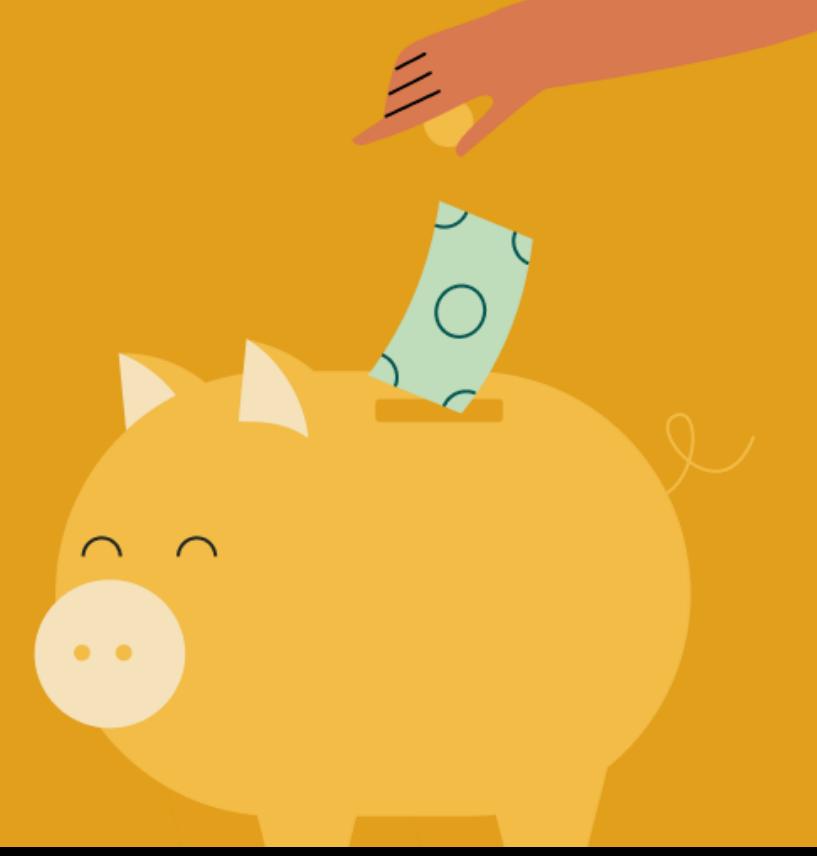

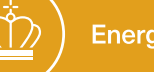

# Energistyrelsens trin for trin-guide: **Sådan søger du tilskud fra Energirenoveringspuljen som privatperson eller virksomhedsejer**

**Den her guide er til dig, som vil søge tilskud til energirenoveringsprojekter fra Energistyrelsens Energirenoveringspulje til dit hus enten som privat husejer eller virksomhedsejer.** 

Trin for trin-guiden giver dig et overblik over, hvordan du udfylder selve ansøgningen. Hvis du gerne vil vide mere om kravene for at få tilskud, og hvordan du forbereder dig bedst på at søge tilskud, anbefaler vi, at du besøger SparEnergi.dk/Energirenoveringspuljen.

Du kan også læse den fulde ansøgningsvejledning. Ansøgningsvejledningen indeholder alle krav og betingelser for at få udbetalt tilskud til energiforbedringer.

Den gennemgår også hele ansøgningsprocessen i detaljer. Du finder den fulde ansøgningsvejledning [her.](http://www.sparenergi.dk/energirenoveringspuljen/ansoegningsvejledning)

**Et tip:** På ansøgningsportalen er der også hjælpetekster, som kan guide dig gennem ansøgningen. Dem finder du ved  $(2)$ symbolet. Hold din musemarkør over symbolet for at se hjælpeteksten.

### **Log ind** på ansøgningsportalen

Åben ansøgningsportalen og log ind med MitID. Du kan logge ind med dit personlige login eller MitID Erhverv, hvis du søger tilskud som virksomhedsejer.

Ansøgningsportalen finder du [her](https://portal.ens.dk/).

Når du er logget ind, skal du igennem 6 trin, som gennemgås herunder.

### **Trin 1** Dine stamdata

Du er nu logget ind på ansøgningsportalen, og du skal vælge "Min profil". Her skal du udfylde dine brugeroplysninger. Dine brugeroplysninger bliver ikke brugt i ansøgningen, men kun som adgang til sagen.

Det er vigtigt, at du er opmærksom på, at dit CPR- og CVR-nummer er tastet korrekt.

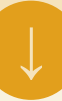

## **Trin 2** Opret en ansøgning

For at oprette en ansøgning til Energirenoveringspuljen skal du gøre følgende:

- Klik på "Mine ansøgninger"
- Klik på "Opret ansøgning"
- Vælg "Energirenoveringspuljen"
- Klik på "Opret ansøgning"
- Læs vejledningen.
- **Tryk på næste**

## **Trin 3** Din bolig

Du har nu oprettet en ansøgning, der skal udfyldes med adresseoplysninger og ejerforhold. Indtast den adresse, hvor du ønsker at energiforbedre.

Du skal vælge en af de foreslåede adresser fra listen, og derefter vælge den bygning der søges til.

#### **Oplysninger fra Energimærket og BBR**

Du vil nu se en liste over oplysninger fra Energimærket og BBR-registret. Hvis du ikke kan finde dit energimærke i drop-down-menuen, skal du vælge 'blank'. Herefter skal du angive, at du har et energimærke, og du skal oplyse dit energimærkenummer. Derfor anbefaler vi, at du har dit energimærke ved hånden, inden du starter på ansøgningen.

Du har mulighed for at uddybe, hvis du er uenig i oplysningerne, og derefter angive de korrekte oplysninger i stedet.

#### **Oplysninger om ejerskab**

Her skal du angive, om du ejer bygningen der søges til.

Under spørgsmålet "Ejer du boligen indtastet ovenfor?" skal du:

- Klikke "Ja" eller "Ja, andet ejerskab"
- Vedhæfte dokumentation for ejerskab, hvis du ikke fremgår som ejer af bygningen ifølge tingbogsattesten

Bygningsejeren er den person, der fremgår som ejer af hele bygningen.

#### **Oplysninger om moms**

Nu skal du angive, om der er en momsregistreret virksomhed på adressen, eller om der udøves økonomisk aktivitet:

"Drives der virksomhed eller udlejes boligen på adressen, der søges til?"

Du vil møde spørgsmålet ovenfor, fordi vi har brug for at vide, om du søger tilskud på vegne af en momsregistreret virksomhed, eller om du har anden økonomisk aktivitet på den adresse, der søges tilskud til. Det har nemlig indflydelse på tilskuddet.

- Hvis du svarer "Udlejning", "Virksomhed" eller "Udlejning og virksomhed"
	- Skal du vedhæfte *de minimis*erklæring fra de tegningsberettigede
- Hvis du svarer nej, skal du ikke gøre yderligere, og du kan fortsætte ansøgningen

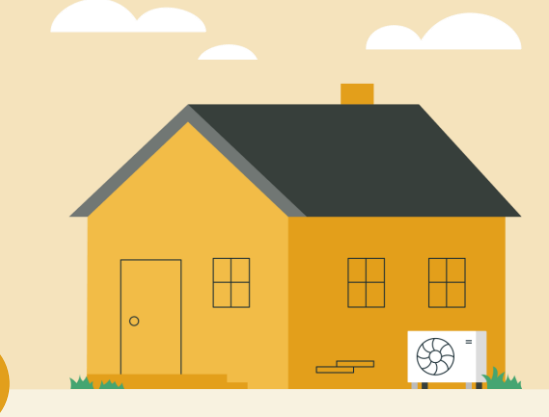

# **Trin 4** Valg af tiltag

Du vil møde et skema, hvor du skal angive, hvilke energirenoveringsprojekter du ønsker at søge om tilsagn til.

Ud fra hvert tiltag, kan du i skemaet se følgende oplysninger:

- Areal angivet i energimærket
- Specifikt areal her har du mulighed for at søge til et mindre areal end angivet i energimærket
- Støtteberettiget areal
- Ikke støtteberettiget areal
- Du kan ikke få tilskud til følgende
- Er du uenig?
- Forventet tilskudsbeløb

Derudover vil der fremgå et forventet samlet tilskudsbeløb.

### **Trin 5** Erklæring

Du vil se en række spørgsmål, som du skal besvare og/eller erklære, at du vil overholde, når du sender ansøgningen.

For at indsende din ansøgning skal du erklære, at de oplysninger, du sender, er korrekte.

## **Trin 6** Indsend din ansøgning

På denne side vil du se en opsummering af din ansøgning. Vi anbefaler, at du læser den grundigt igennem og kontrollerer, at alle oplysninger er korrekte.

Tryk på knappen "Indsend" for at indsende din ansøgning. Vær opmærksom på, at du ikke kan redigere i din ansøgning, efter du har trykket "Indsend".

Når din ansøgning er indsendt, vil du se en kvitteringsside, hvor du har mulighed for at downloade din kvittering.

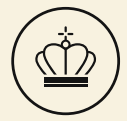